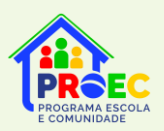

# ORIENTAÇÕES PARA ADESÃO DAS SECRETARIAS DE EDUCAÇÃO

# Sumário

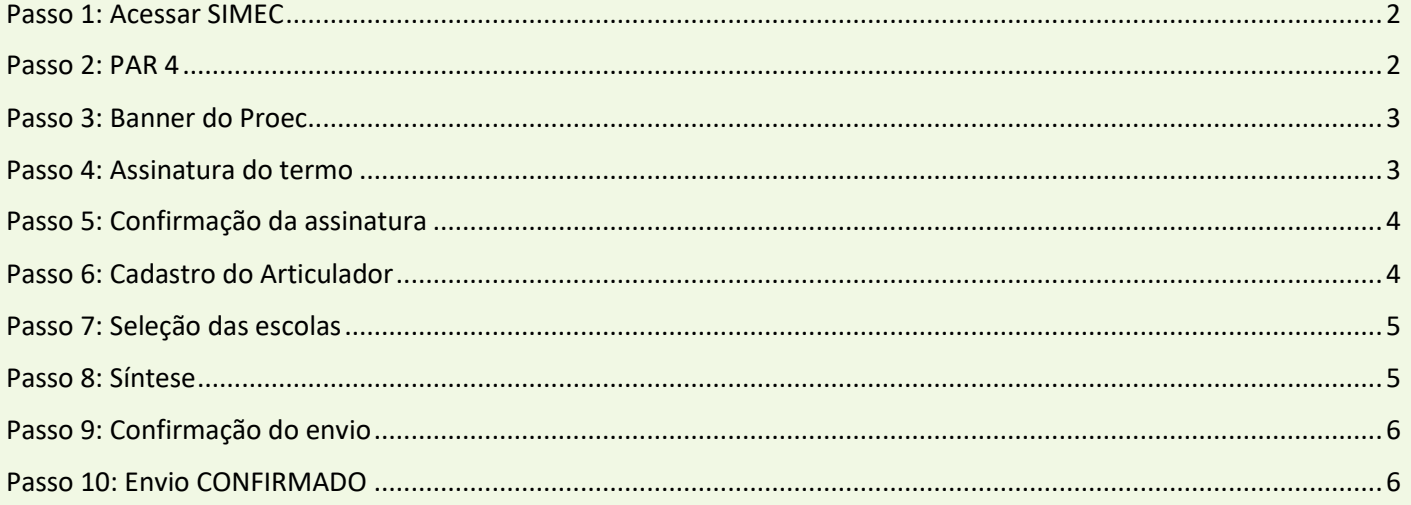

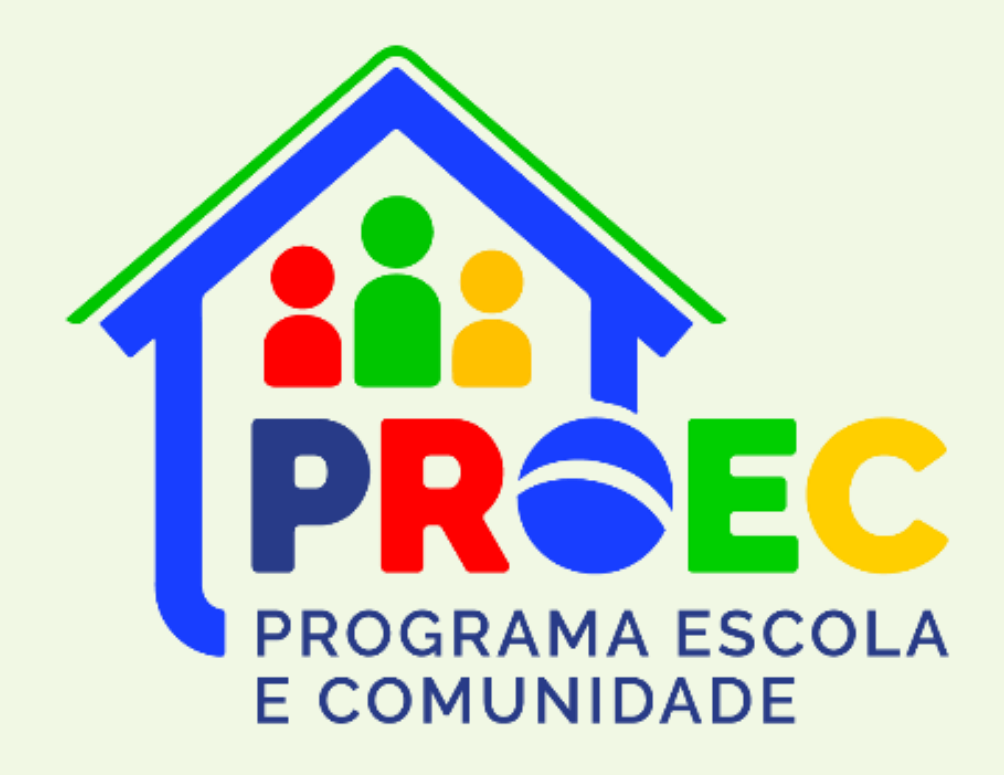

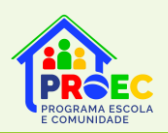

# *ORIENTAÇÕES PARA ADESÃO DAS SECRETARIAS DE EDUCAÇÃO*

O Ministério da Educação, no âmbito da Secretaria de Educação Básica (SEB), instituiu, por meio da Portaria nº 264, de 1° de abril de 2024, o Programa Escola e Comunidade - Proec. O Programa tem a finalidade de fomentar a parceria entre a escola, a família e a comunidade, na perspectiva da educação integral, por meio da participação de estudantes, profissionais da educação, familiares e membros da comunidade em Projetos de Formação que envolvam a promoção da cidadania, da cultura de paz e democrática e a melhoria da qualidade da educação pública brasileira.

Encaminhamos abaixo o passo a passo para as secretarias de educação realizarem a Adesão ao Programa Escola e Comunidade, condição necessária para que as escolas públicas de educação básica de sua rede de ensino se tornem habilitadas a participar das ações do PDDE Escola e Comunidade.

#### <span id="page-1-0"></span>Passo 1: Acessar SIMEC

Acesse o Plano de Ações Articuladas (PAR 4), no Sistema Integrado de Monitoramento, Execução e Controle do Ministério da Educação (Simec), por meio do link: <http://simec.mec.gov.br/login.php>.

Na página do PAR 4 (print abaixo), clique no ícone vermelho que se encontra no canto inferior direito da tela, conforme sinalizado pela seta.

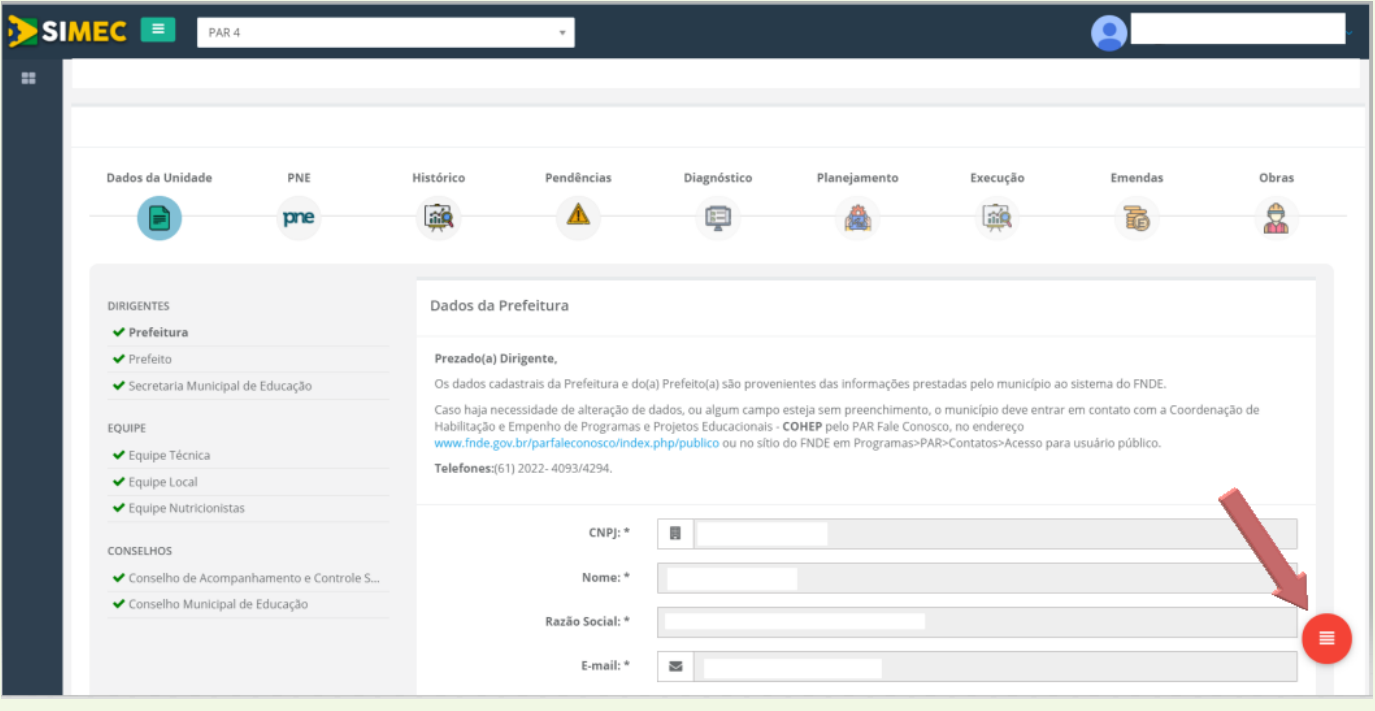

#### <span id="page-1-1"></span>Passo 2: PAR 4

Após clicar no botão vermelho, aparecerão outros ícones no canto inferior direito da tela. Clique no ícone azul (Programas do MEC), conforme sinalizado pela seta.

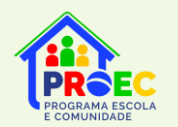

## *PROGRAMA ESCOLA E COMUNIDADE - PROEC*

![](_page_2_Picture_46.jpeg)

## <span id="page-2-0"></span>Passo 3: Banner do Proec

Após clicar no botão azul, aparecerá uma tela com o "banner" do PROGRAMA ESCOLA E COMUNIDADE. Clique no "banner" do Programa.

![](_page_2_Picture_5.jpeg)

#### <span id="page-2-1"></span>Passo 4: Assinatura do termo

Após clicar no "banner" do Programa Escola e Comunidade, aparecerá a tela com o Termo de Adesão ao Programa. Leia atentamente o Termo e clique no botão **"ADERIR E IR PARA ABA ARTICULADOR"**.

O sistema emitirá uma mensagem para confirmação da ação, com duas opções de resposta:

![](_page_2_Picture_47.jpeg)

![](_page_3_Figure_0.jpeg)

## <span id="page-3-0"></span>Passo 5: Confirmação da assinatura

Logo após clicar no botão **"SIM, TENHO CERTEZA!"** aparecerá um "pop-up" confirmando a assinatura do Termo de Adesão e informando os próximos passos a serem realizados. Leia atentamente as informações e clique no botão OK.

![](_page_3_Picture_124.jpeg)

### <span id="page-3-1"></span>Passo 6: Cadastro do Articulador

Após clicar no botão **"OK"**, o sistema irá direcioná-lo(a) para a tela "Dados do Articulador". Nessa tela, devem indicar os dados do representante da secretaria de educação que será o responsável por acompanhar as ações do Programa Escola e Comunidade junto à Seretaria de Educação Básica do Ministério da Educação. Clique no botão **"INCLUIR"** para salvar as informações.

![](_page_3_Picture_125.jpeg)

![](_page_4_Picture_0.jpeg)

#### <span id="page-4-0"></span>Passo 7: Seleção das escolas

Após definir o articulador do Programa na secretaria, o sistema o direcionará para a aba **"ESCOLAS"**, nessa etapa só aparecerão as escolas elegíveis ao Proec, portanto, a secretaria pode simplesmente clicar no botão <sup>o Cadastrar todas as escolas e ir para a aba Sintese</sup>, que aparece no final da página, assim selecionará todas as escolas disponíveis no sistema.

Mas se preferir podem selecionar escola por escola, e posteriormente clicar em o Cadastrar as escolas SELECIONADAS e ir para a Síntese para salvar a seleção.

Atenção! Dependendo da quantidade de escolas do ente, o sistema pode apresentar várias páginas de escolas, por isso indicamos que optem por realizar o envio por meio do botão **.** O Cadastrar todas as escolas e ir para a aba Síntese

![](_page_4_Picture_127.jpeg)

Ao final da tela, depois da lista com todas as escolas selecionadas, é possível enviar a seleção clicando em <sup>o Cadastrar todas as escolas e ir para a aba Síntese ou lo Cadastrar as escolas SELECIONADAS e ir para a Síntese . Ao acionar essa função o sistema apresenta a</sup> mensagem de confirmação: *Tem certeza que deseja cadastrar as escolas?* Com as opções de resposta **Cancelar** e **Sim, tenho certeza,** para enviar deve clicar em **Sim, tenho certeza**, pois **Cancelar** retorna para a seleção das escolas.

#### <span id="page-4-1"></span>Passo 8: Síntese

Após cadastrar a seleção das escolas, o sistema mostrará a tela síntese da adesão nela aparecerá os dados do articulador indicado, as escolas selecionadas e uma breve síntese dos valores em relação ao ente que estiver enviando a adesão. Por exemplo:

![](_page_4_Figure_10.jpeg)

![](_page_5_Picture_0.jpeg)

*PROGRAMA ESCOLA E COMUNIDADE - PROEC*

## **ATENÇÃO!**

Essa etapa não torna a escola apta ao pagamento. O diretor ainda precisará acessar o PDDE Interativo e enviar o Projeto de Formação. Após essa etapa, o FNDE verificará se a Unidade Executora – UEx possui alguma pendência.

## <span id="page-5-0"></span>Passo 9: Confirmação do envio

Ao final da página síntese é o ato mais importante do sistema, o envio para o MEC, essa ação concretiza o envio e a partir dessa etapa que os diretores das escolas selecionadas conseguirão acessar o PDDE Interativo para o envio do Projeto de formação. Esse envio é realizado por meio do botão

**IN ENVIAR PARA O MEC** 

### <span id="page-5-1"></span>Passo 10: Envio CONFIRMADO

Após confirmar o envio para o MEC, na mesma tela, verifique se a situação da adesão foi alterada para **"ENVIADO AO MEC"**.

![](_page_5_Picture_98.jpeg)

Pronto! Dessa forma, a secretaria de educação terá autorizado a participação das escolas no PDDE Escola e Comunidade, uma das ações estratégicas do Programa Escola e Comunidade.

**A próxima etapa será a elaboração pelos diretores dos Projetos de Formação das escolas, que acontecerá no sistema PDDE Interativo**...

![](_page_6_Picture_0.jpeg)

*PROGRAMA ESCOLA E COMUNIDADE - PROEC*

Em caso de dúvidas sobre como realizar a adesão ao Programa Escola e Comunidade, favor encaminhar e-mail para [proec@mec.gov.br](mailto:proec@mec.gov.br) ou realizar contato telefônico por meio do número (61) 2022-8358. Outras informações sobre o Programa Escola e Comunidade estão disponíveis no site:

![](_page_6_Picture_3.jpeg)

**Coordenação-Geral de Formação de Gestores e Técnicos da Educação Básica CGFORG** Diretoria de Formação Docente e Valorização de Profissionais da Educação - DIFOR Secretaria de Educação Básica - SEB Ministério da Educação - MEC